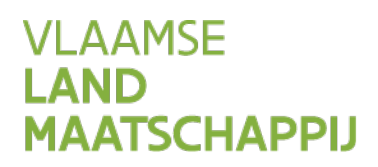

# **HANDLEIDING: WIJZIGEN** OVEREENKOMST **BURENREGELING OP HET MESTBANKLOKET**

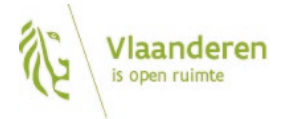

www.vlm.be

#### INHOUD

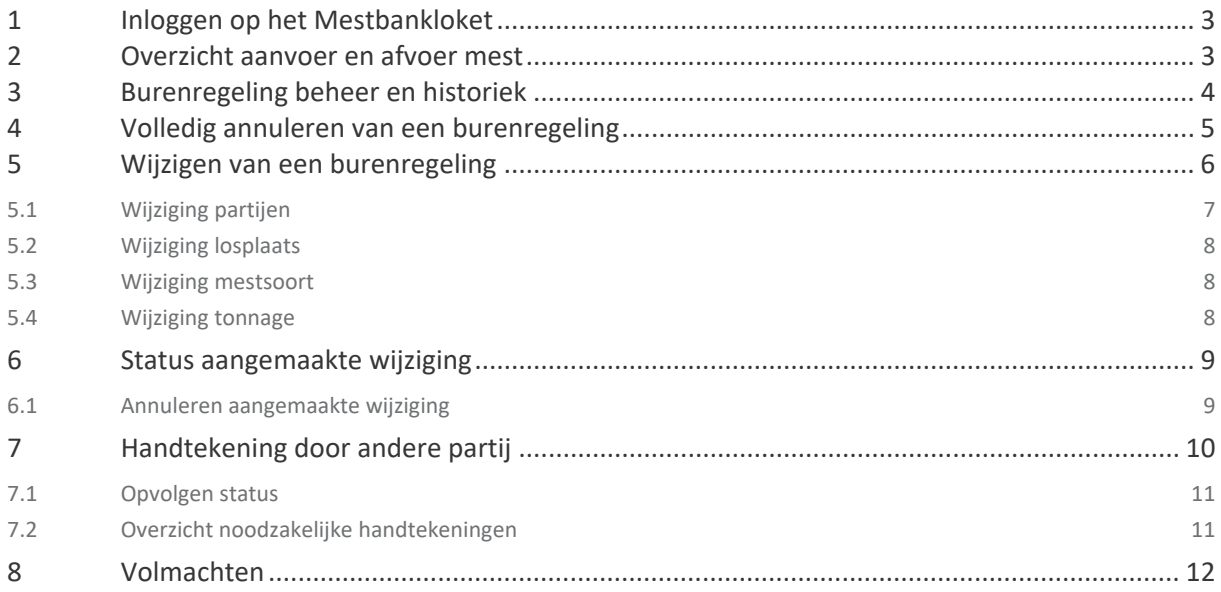

# <span id="page-2-0"></span>**1 INLOGGEN OP HET MESTBANKLOKET**

Via [www.mestbankloket.be](http://www.mestbankloket.bek/) komt u terecht op de startpagina van het Mestbankloket.

Meld u aan als landbouwer, consulent, uitbater of mestvoerder. Log vervolgens in met uw elektronische identiteitskaart (eID), itsme of token.

<span id="page-2-1"></span>Als u bent ingelogd, kiest u in de rubriek **Aanvoer en afvoer mest** voor **Overzicht**.

# **2 OVERZICHT AANVOER EN AFVOER MEST**

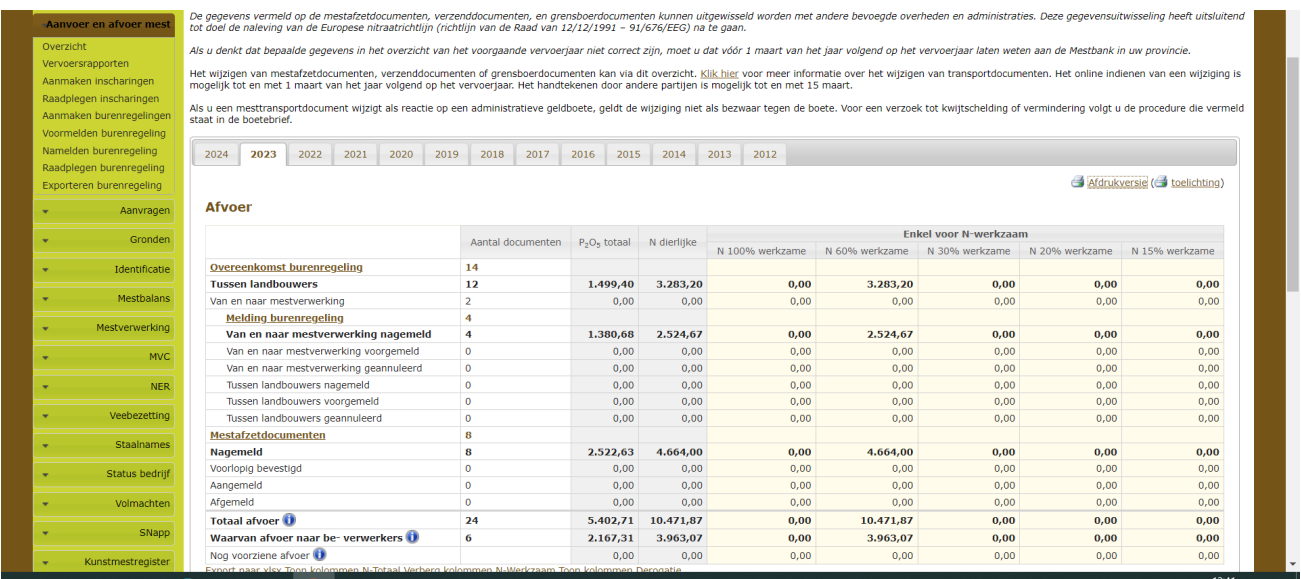

In het overzicht vindt u alle transportdocumenten per type document.

Als **landbouwer of uitbater** ziet u de documenten opgesplitst in 'Afvoer' en 'Aanvoer'.

In het overzicht kunt u doorklikken naar **detailinfo** van alle transportdocumenten **per type document**. In dit voorbeeld bekijken we het detail van '**Overeenkomst burenregeling**', door op die link te klikken.

In de detaillijst ziet u de gegevens per transportdocument. Klik in de laatste kolom op de knop 'Beheer'.

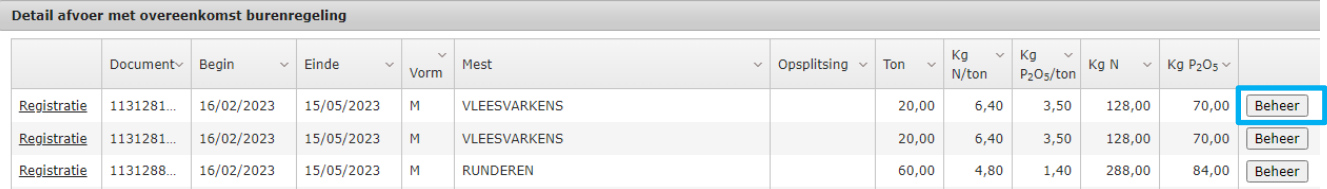

Elke betrokken partij of haar volmachthouder kan een wijziging indienen. De andere partijen moeten via het Mestbankloket de wijziging bevestigen (handtekenen) voordat de wijziging kan worden doorgevoerd.

Het online indienen van een wijziging is mogelijk tot en met 1 maart van het jaar volgend op het vervoerjaar. Het handtekenen door andere partijen is mogelijk tot en met 15 maart van dat jaar.

## <span id="page-3-0"></span>**3 BURENREGELING BEHEER EN HISTORIEK**

Op de pagina 'Burenregeling beheer en historiek' vindt u de 3 onderstaande vakken terug:

#### - **Openstaande wijziging**

Via de knop 'Nieuwe wijziging' kunt u een burenregeling aanpassen. Er verschijnt een melding dat u een wijziging hebt aangevraagd. Die blijft staan totdat de gewijzigde burenregeling ondertekend wordt door alle partijen.

#### - **Huidige gegevens burenregeling**

Dit is de laatste en huidige toestand van de burenregeling. Via de knop 'Details' kunt u doorklikken naar meer details over de burenregeling.

- **Historiek** 

In het vak 'historiek' ziet u informatie over de aanmaak van de burenregeling, net als informatie over eventuele wijzigingen of annuleringen. Door op de blokjes te klikken, worden de detailgegevens zichtbaar.

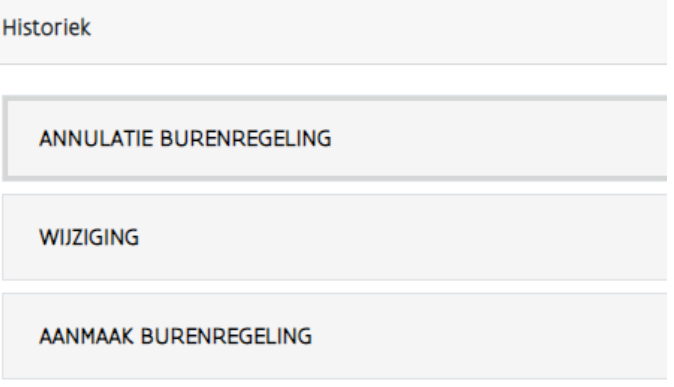

## <span id="page-4-0"></span>**4 VOLLEDIG ANNULEREN VAN EEN BURENREGELING**

Om een burenregeling volledig te annuleren, klikt u in het vak 'Huidige gegevens burenregeling' op de knop 'Annuleer burenregeling volledig'.

Het **deels annuleren** van een burenregeling, doet u door de burenregeling te wijzigen. In het vak 'Openstaande wijziging' klikt u daarvoor op de knop 'Nieuwe wijziging'. Wijzig daarna de hoeveelheid.

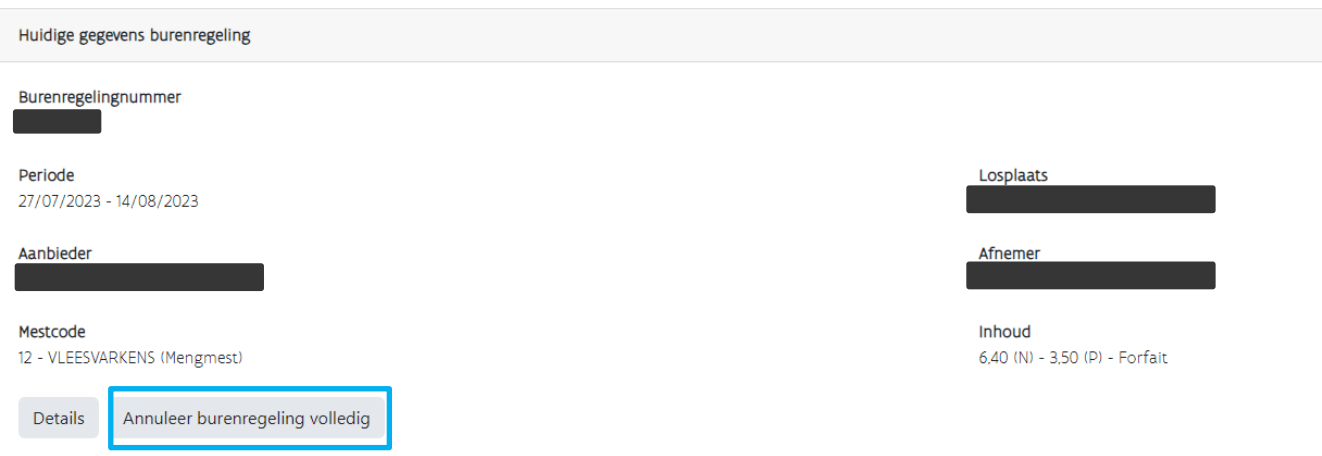

De tegenpartij moet de annulering ondertekenen. Meer info over het ondertekenen, vindt u in hoofdstuk 7: Handtekening door andere partij.

Het volledig annuleren van een burenregeling is **niet mogelijk** als er **meldingen van vervoer** zijn voor die burenregeling. De knop 'Annuleer burenregeling volledig' is dan niet zichtbaar.

Er zijn al meldingen van vervoer voor deze burenregeling. Burenregelingnummer

Periode 31/05/2023 - 30/08/2023

Aanbieder

Mestcode 587 - EFFLUENT (Vloeibare Mest)

Details

#### <span id="page-5-0"></span>**5 WIJZIGEN VAN EEN BURENREGELING**

Om een burenregeling te wijzigen, klikt u in het vak 'Openstaande wijziging' op de knop 'Nieuwe wijziging'.

Als de burenregeling volledig geannuleerd werd, of als de termijn om wijzigingen door te geven voorbij is, wordt de knop 'Nieuwe wijziging' niet meer getoond.

# Burenregeling beheer en historiek

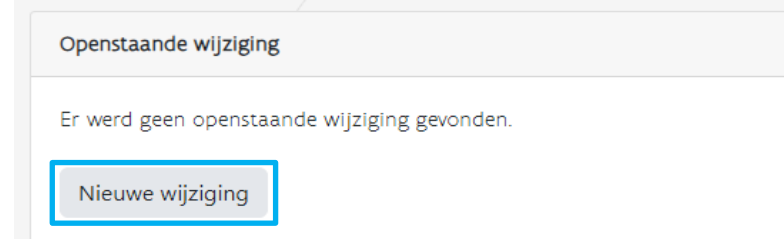

Nadat u op 'Nieuwe wijziging' klikt, komt u in een nieuw scherm om de wijziging in te geven. Hieronder vindt u een overzicht van de verschillende soorten wijzigingen.

#### <span id="page-6-0"></span>5.1 WIJZIGING PARTIJEN

Om de aanbieder of afnemer te wijzigen, klikt u op 'Wijzig' en geeft u het correcte exploitatie- of uitbatingsnummer op. Na het ingeven van het nummer, klikt u op 'Zoek'. Dan worden de gegevens van de nieuwe partij getoond. U moet dan nogmaals bevestigen.

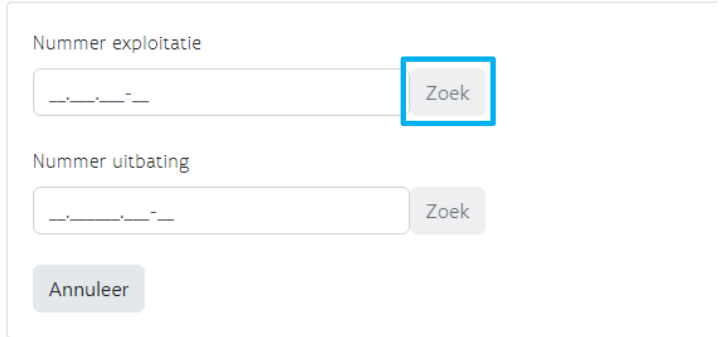

Als aanbieder en afnemer werden omgewisseld, kunt u die gemakkelijk wisselen door op de pijltjes te klikken die tussen de 2 partijen staan.

Het wijzigen van een aanbieder, kan gevolgen hebben voor de losplaats en de mestinhoud.

- De losplaats moet zich bevinden in de dezelfde gemeente als de exploitatie van de aanbieder of in een aangrenzende gemeente.
- De mestinhoud is afhankelijk van de mestkeuze van de aanbieder. Als er geen geldige mestinhoud is, is de wijziging naar de nieuwe aanbieder niet mogelijk.

#### <span id="page-7-0"></span>5.2 WIJZIGING LOSPLAATS

De losplaats moet zich bevinden in de dezelfde gemeente als de exploitatie van de aanbieder of in een aangrenzende gemeente. Er wordt een keuzelijst getoond van alle (deel)gemeenten die zijn toegelaten.

#### <span id="page-7-1"></span>5.3 WIJZIGING MESTSOORT

Voor het wijzigen van de mestsoort, kunt u een keuze maken uit de keuzelijst. Die lijst is beperkt tot de mestsoorten die de aanbieder heeft aangeduid in 'Keuze mest' en de mestcodes voor effluent.

Bij het wijzigen van de mestsoort, moet ook de mestinhoud gewijzigd worden. Als er geen geldige mestinhoud is, is de wijziging van mestsoort niet mogelijk.

#### <span id="page-7-2"></span>5.4 WIJZIGING TONNAGE

De tonnage kan alleen verlaagd worden. Als u een hoger tonnage wilt vervoeren dan wat wordt vermeld op het registratiebewijs, moet u een nieuwe overeenkomst burenregeling afsluiten voor de bijkomende hoeveelheid.

Bij vragen neemt u het best contact op met de Mestbank.

Als u te veel mest hebt vervoerd met AGR-GPS-signalen binnen de periode van de burenregeling, kunt u de te hoge tonnage nog rechtzetten, maar dat kan niet via het Mestbankloket. U kunt die wijziging alleen aanvragen via het formulier *[Wijziging van een overeenkomst burenregeling](https://www.vlm.be/nl/SiteCollectionDocuments/Mestbank/Formulieren/burenregeling/Wijziging_van_een_overeenkomst_burenregeling.doc)*.

Hoe u een burenregeling volledig annuleert, vindt u terug in hoofdstuk 4.

Als er meldingen van vervoer zijn voor deze burenregeling, dan komt er hierover een opmerking. Deze opmerking is informatief, maar niet blokkerend. De tonnage kan dus nog gewijzigd worden.

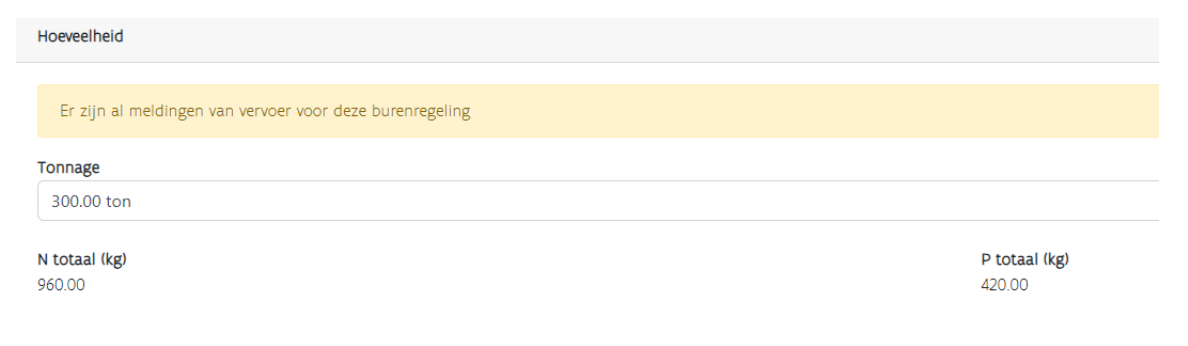

# <span id="page-8-0"></span>**6 STATUS AANGEMAAKTE WIJZIGING**

De gegevens van de aangemaakte wijziging, wordt getoond in het vak 'Openstaande wijziging'.

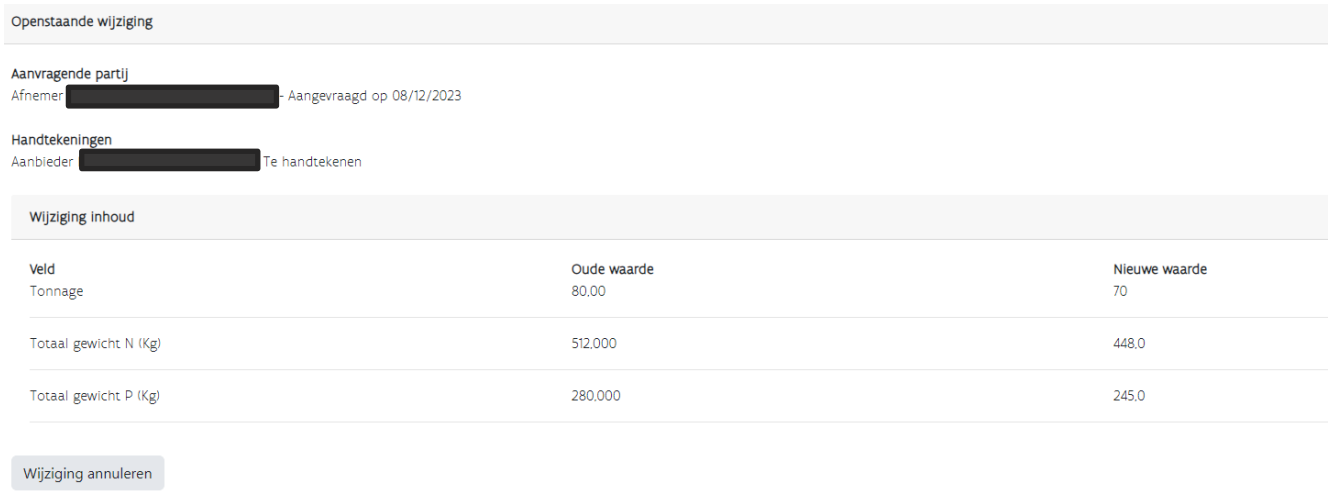

In het overzicht wordt de overeenkomst burenregeling 'in behandeling' getoond totdat de wijziging wordt ondertekend door alle partijen.

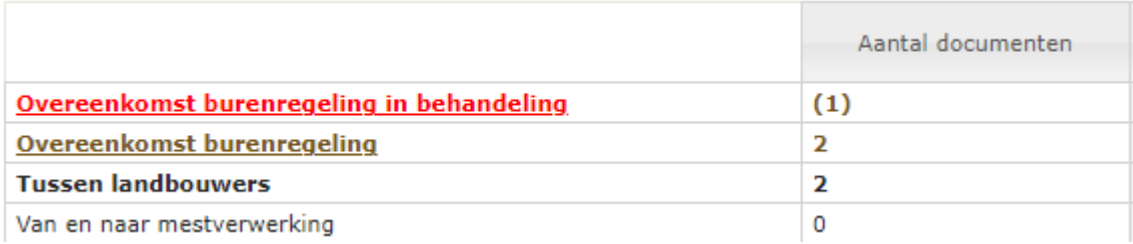

## <span id="page-8-1"></span>6.1 ANNULEREN AANGEMAAKTE WIJZIGING

De partij die de wijziging aanmaakte, heeft de mogelijkheid om de wijziging te annuleren in 'Burenregeling beheer en historiek'.

Na het klikken op de knop 'Wijziging Annuleren', wordt de gevraagde wijziging weergegeven en kunt u de annulering bevestigen.

# <span id="page-9-0"></span>**7 HANDTEKENING DOOR ANDERE PARTIJ**

Na het aanmaken van de wijziging op het Mestbankloket, moeten ook de andere betrokken partijen die wijziging bevestigen. In punt 7.2 vindt u terug welke partijen moeten handtekenen.

Op het Mestbankloket in de rubriek 'Aanvoer en afvoer mest' > *'*Overzicht' komt er een melding dat er een 'Overeenkomst burenregeling te handtekenen' is.

Er zijn gevraagde wijzigingen te handtekenen onder afvoer

#### **Afvoer**

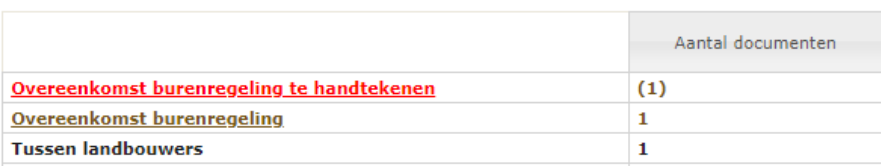

Nadat de betrokken partij klikt op 'Overeenkomst burenregeling te handtekenen', krijgt die een overzicht te zien van de burenregelingen met openstaande wijziging om te handtekenen.

#### Detail afvoer met burenregelingen te handtekenen

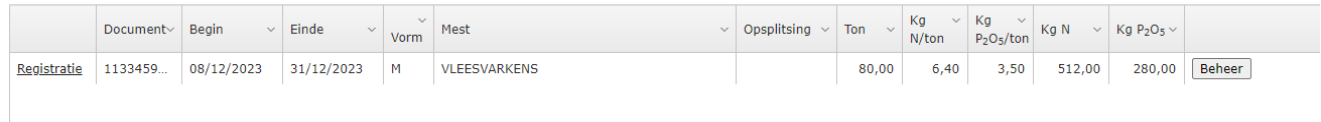

Als die partij klikt op de knop 'Beheer' worden de gegevens van de burenregeling getoond, net als de informatie over de openstaande wijziging. Er wordt ook getoond welke partij de wijziging heeft aangevraagd en indien van toepassing, of er al andere partijen ondertekend hebben.

De betrokken partij die moet handtekenen, krijgt ook een automatisch bericht via de berichtenbox. In dat bericht in de berichtenbox staat een link om meteen door te klikken naar de detailgegevens van de burenregeling.

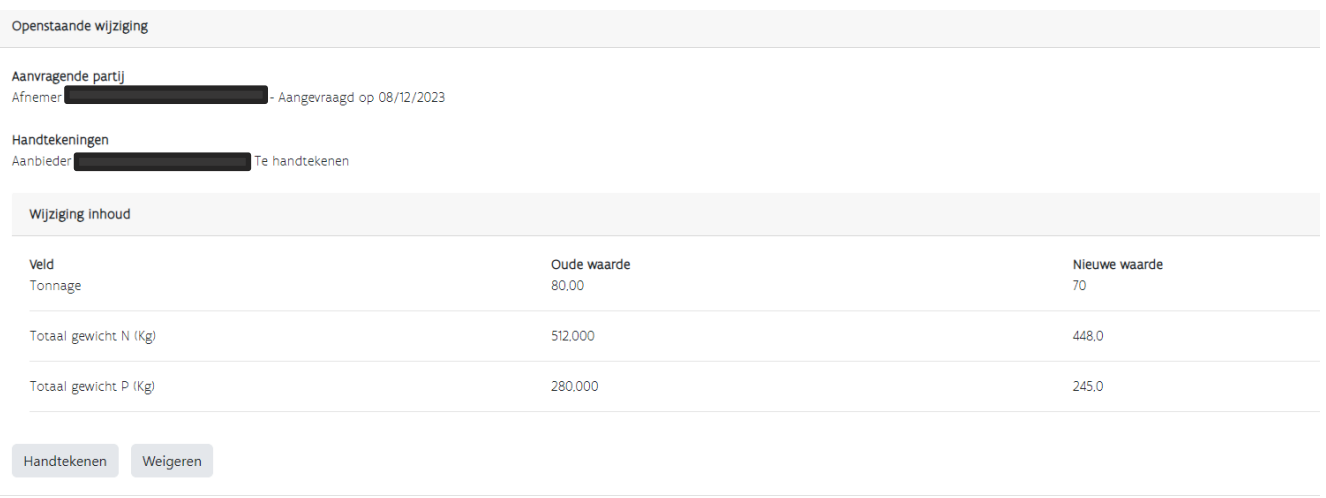

Om de wijziging te bevestigen, klikt de partij op 'Handtekenen'. Er is ook een mogelijkheid om de aangemaakte wijziging te weigeren.

Onder de informatie van de openstaande wijziging staan de oorspronkelijke gegevens van de burenregeling in het vak 'Huidige gegevens burenregeling'.

# <span id="page-10-0"></span>7.1 OPVOLGEN STATUS

Na ondertekening krijgt ook de partij die ondertekend heeft, de rode tekst 'In behandeling' te zien, als er nog andere partijen moeten ondertekenen. Na ondertekening van alle partijen, wordt de wijziging onmiddellijk doorgevoerd.

Welke gegevens gewijzigd werden, kunt u raadplegen in de historiek. Ook eventueel geweigerde of geannuleerde wijzigingen worden getoond in de historiek.

## <span id="page-10-1"></span>7.2 OVERZICHT NOODZAKELIJKE HANDTEKENINGEN

Als een partij tweemaal voorkomt op een transportdocument, is de handtekening van die partij slechts eenmaal nodig. Dat geldt ook als diegene die inlogt een volmacht heeft voor de andere partij.

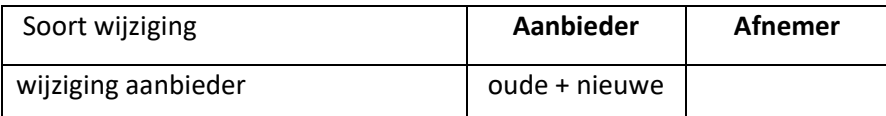

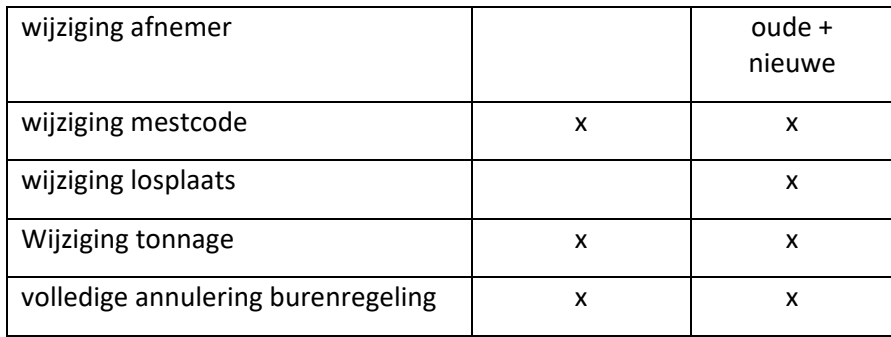

Opmerking: als bij het wijzigen van de aanbieder ook de mestinhoud gewijzigd wordt, moet ook de afnemer handtekenen.

## <span id="page-11-0"></span>**8 VOLMACHTEN**

Als een volmachthouder een volmacht heeft voor meerdere partijen op een transportdocument, moet die volmachthouder niet apart per partij ondertekenen. Bijvoorbeeld: de afnemer heeft een volmacht voor de aanbieder. In dat geval hoeft de aanbieder niet zelf in te loggen om de gevraagde wijziging te ondertekenen.